# Monitor Dell UltraSharp U3818DW Guía del usuario

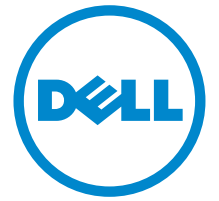

Modelo: U3818DW Modelo normativo: U3818DWb

# Notas, precauciones y advertencias

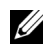

NOTA: Una NOTA indica información importante que le ayuda a utilizar mejor su equipo.

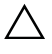

PRECAUCIÓN: Una PRECAUCIÓN indica posibles daños en el hardware o una pérdida de los datos si no se siguen las instrucciones.

ADVERTENCIA: Una ADVERTENCIA indica un daño potencial a la propiedad, daños personales o la muerte.

2017 - 06 Rev. A00

\_\_\_\_\_\_\_\_\_\_\_\_\_\_\_\_\_\_\_

Copyright © 2017 Dell Inc. Todos los derechos reservados.

Este producto está protegido por las leyes de copyright internacional y de EE. UU. y las de propiedad intelectual. Dell<sup>TM</sup> y el logotipo Dell son marcas comerciales de Dell Inc. en los Estados Unidos y/o en otras jurisdicciones. El resto de marcas y nombres citados en el presente documento corresponden a sus respectivas compañías.

# Contenido

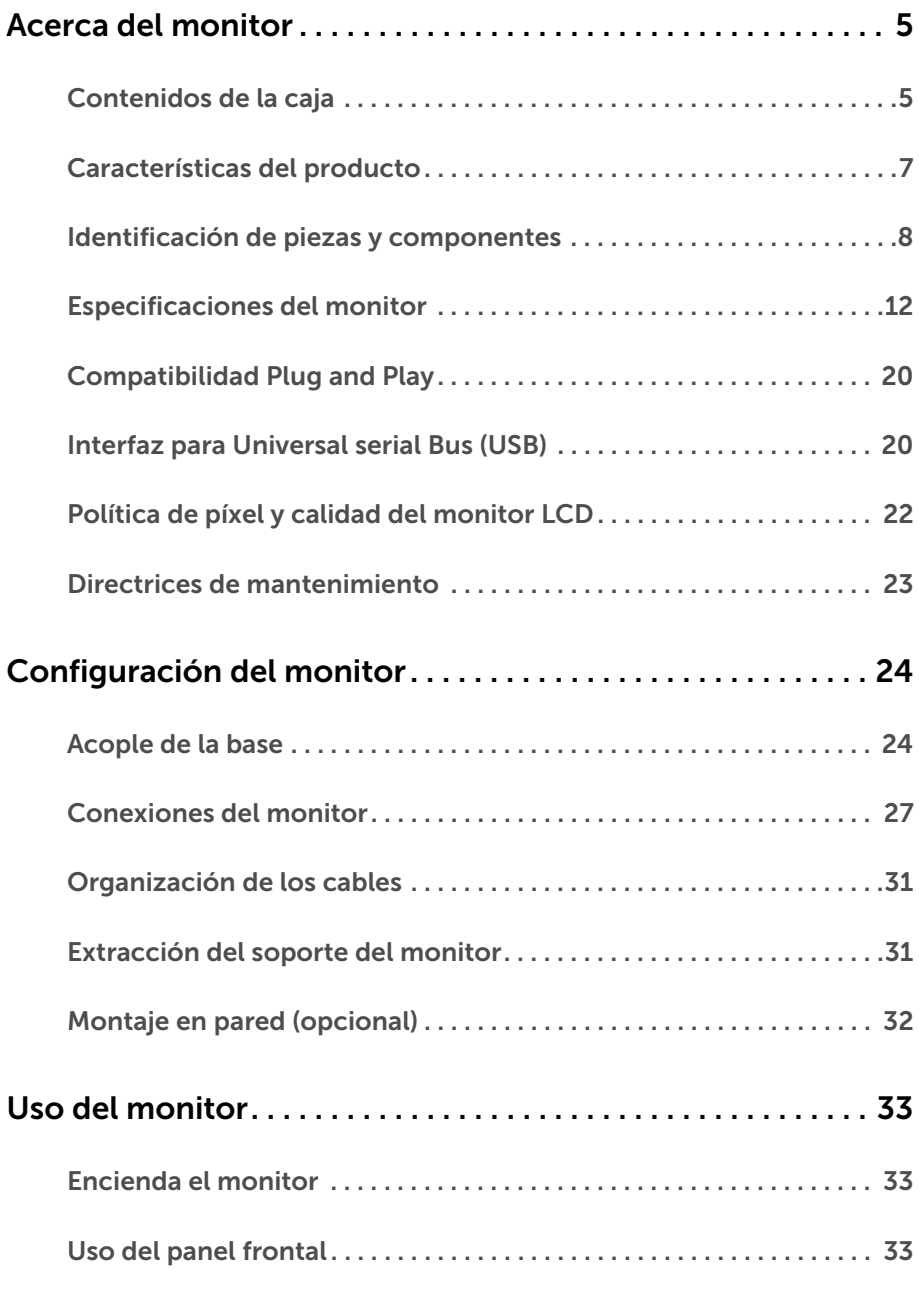

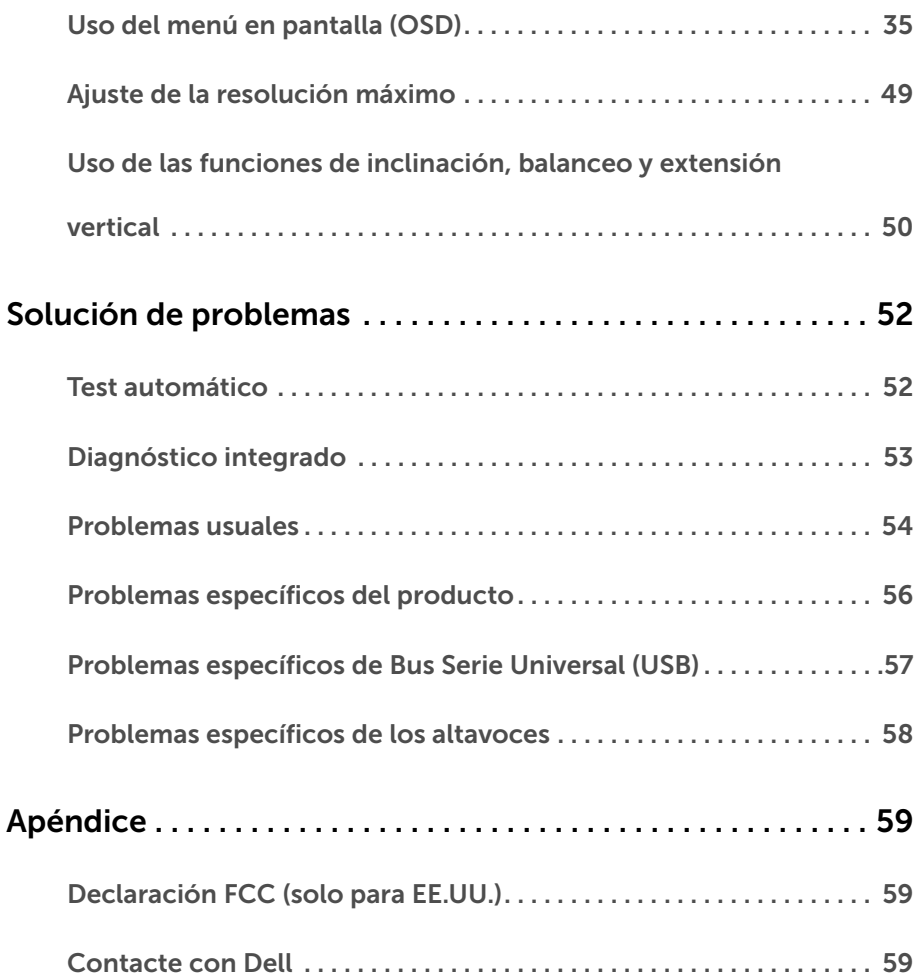

# <span id="page-4-1"></span><span id="page-4-0"></span>Contenidos de la caja

Su monitor incluye los siguientes componentes. Asegúrese de haber recibido todos los componentes. Póngase en [Contacte con Dell](#page-58-3) si falta alguno de ellos.

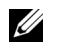

NOTA: Algunos componentes podrían ser opcionales y no enviarse con su monitor. Algunas funciones o medios podrían no estar disponibles en algunos países.

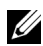

NOTA: Para configurar con cualquier soporte, por favor consulte la respectiva guía de soporte de instalación para obtener instrucciones de instalación.

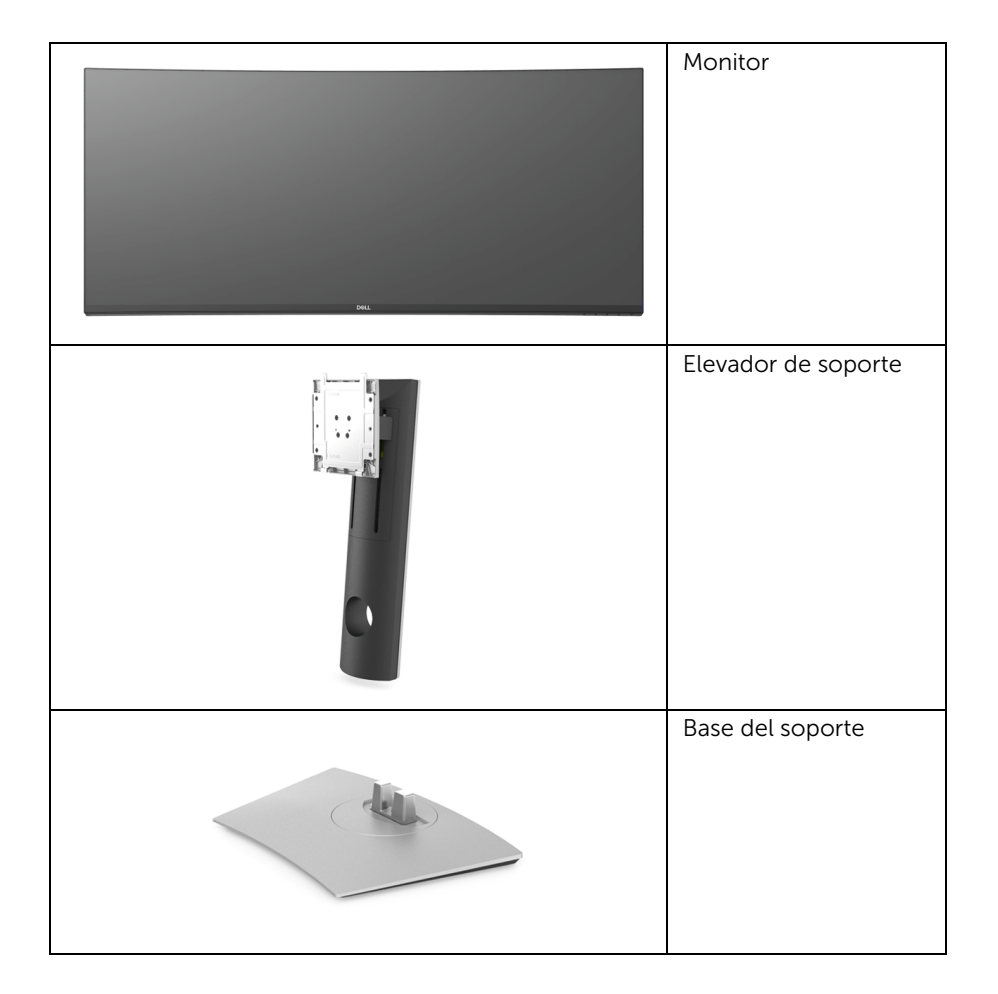

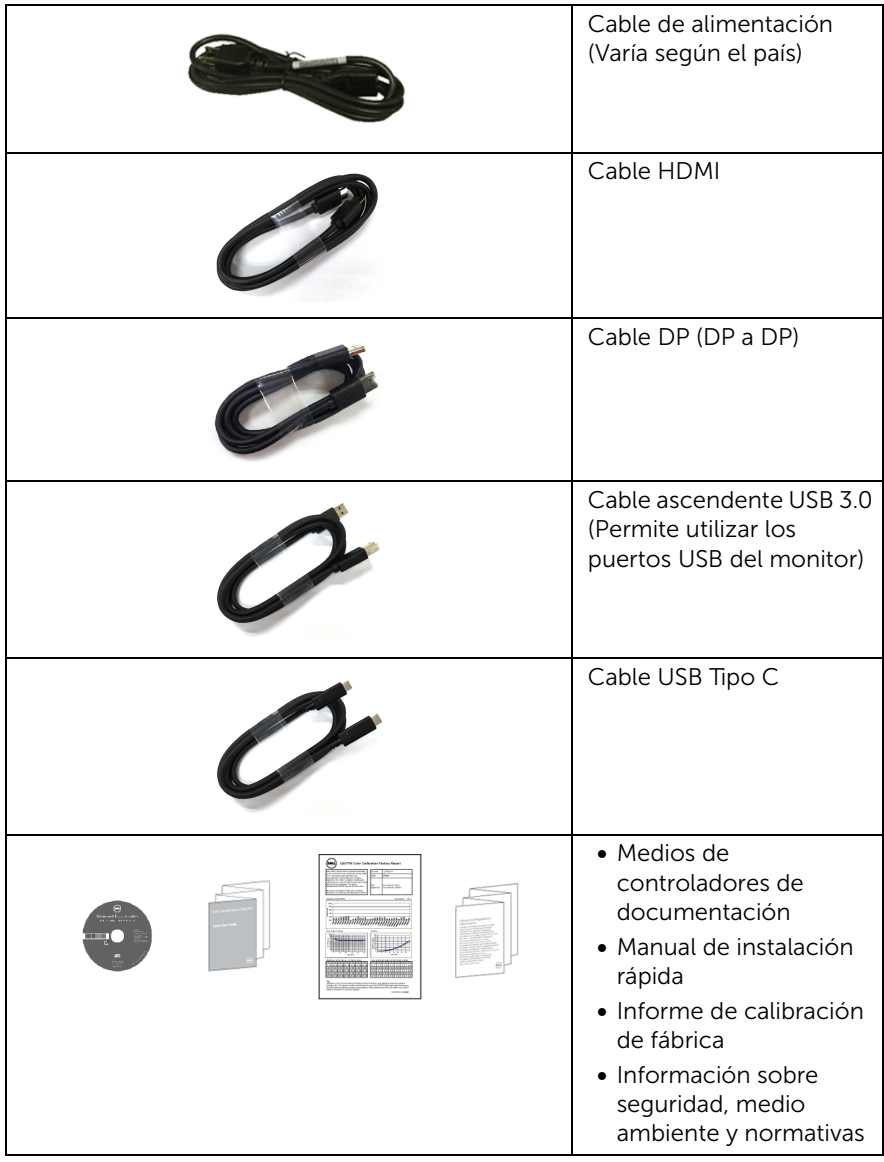

# <span id="page-6-0"></span>Características del producto

El monitor de panel plano Dell U3818DW tiene una pantalla de cristal líquido (LCD), transistores de película fina (TFT), una matriz activa y una luz de fondo LED. Las funciones del monitor incluyen:

- Área visible de 95,29 cm (37,5 pulgadas) (medida en diagonal). Resolución de 3840 x 1600 (21:9), compatible con pantalla completa para resoluciones menores.
- Amplio ángulo de visión sentado o de pie.
- Gama de colores del 99% sRGB con una media de Delta E < 2.
- Admite fuentes HDMI, USB Tipo C y DisplayPort.
- USB Tipo C único para suministrar energía a un portátil compatible mientras recibe la señal de vídeo y datos.
- Funciones de ajuste de inclinación, balanceo y extensión vertical.
- Bisel utra-fino que minimiza el espacio del bisel al utilizar múltiples monitores, lo que facilita la configuración de una experiencia de visualización elegante.
- Soporte extraíble y orificios de montaje Video Electronics Standard Association (VESA™) de 100 mm para aumentar la flexibilidad de las soluciones de montaje.
- Funciones plug and play si son compatibles con el sistema.
- Ajustes con menú en pantalla (OSD) para facilitar la instalación y la optimización de la pantalla.
- Incluye programas y documentación con archivo de información (INF), archivo de coincidencia de color de imagen (ICM) y documentación del producto.
- Software Dell Display Manager incluido (en el CD incluido con el monitor).
- Ranura de bloqueo de seguridad.
- Bloqueo de soporte.
- Energía en espera de 0,5 W en el modo de espera.
- Optimice el confort visual con una pantalla sin parpadeos.
- NOTA: Los posibles efectos a largo plazo de la emisión de luz azul del monitor pueden causar daños en los ojos, incluyendo fatiga ocular o tensión ocular digital. La función ComfortView está diseñada para reducir la cantidad de luz azul emitida por el monitor para optimizar el confort visual.
	- Admite el modo Imagen por Imagen (PBP) e Imagen en Imagen (PIP).

# <span id="page-7-0"></span>Identificación de piezas y componentes

#### Vista frontal

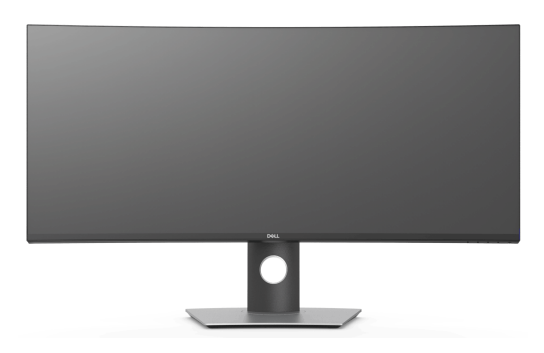

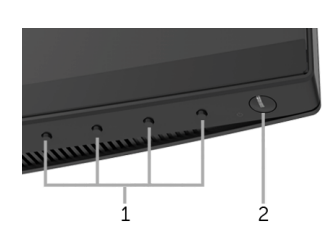

#### Controles del panel frontal

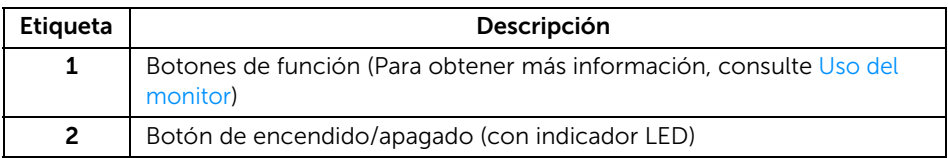

#### Vista trasera

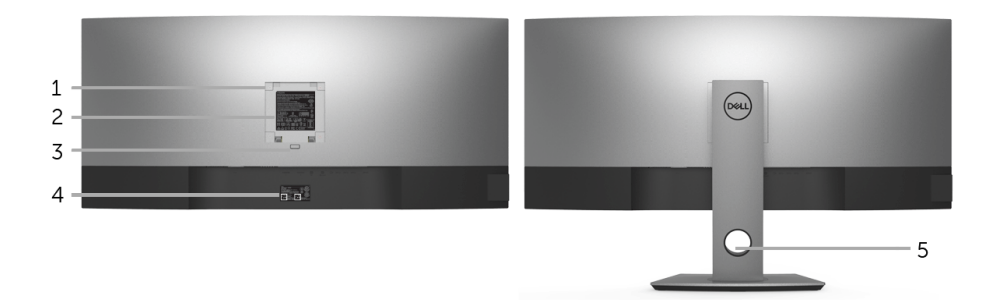

#### Vista trasera con soporte de monitor

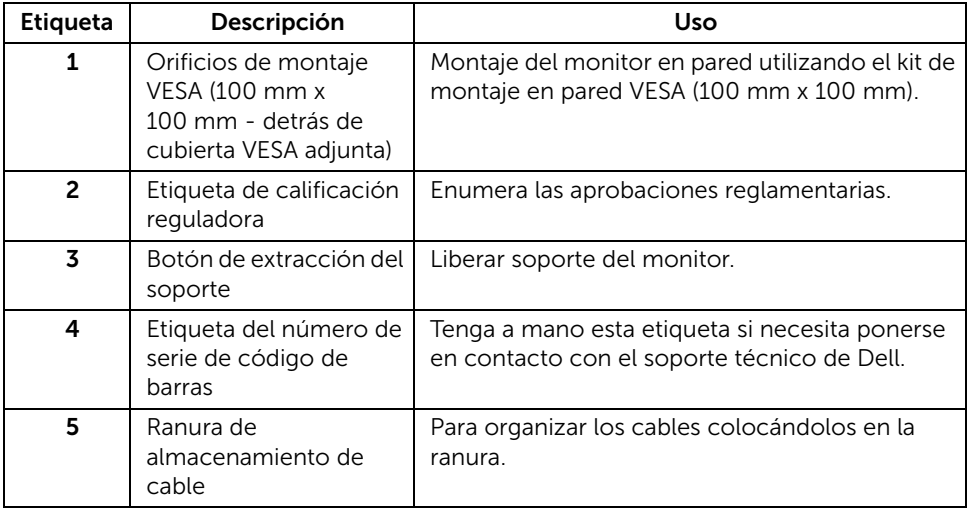

#### Vista lateral

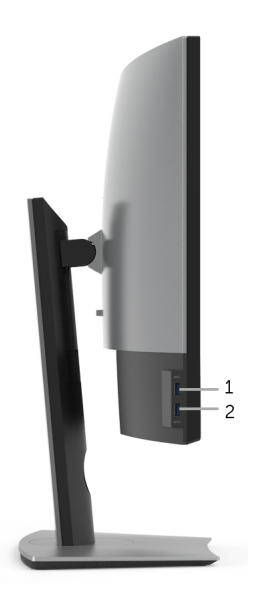

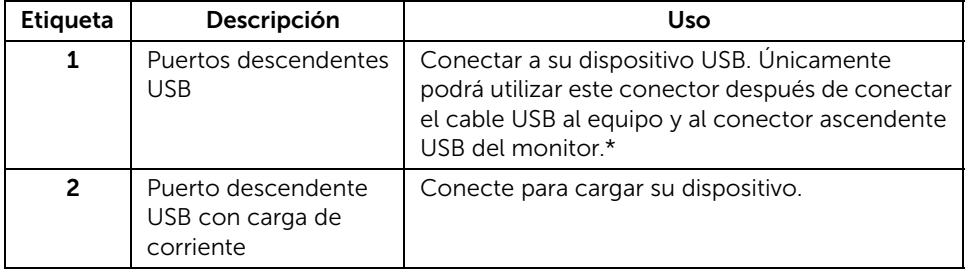

\* Para evitar interferencias en la señal, cuando se haya conectado un dispositivo USB a un puerto USB descendente, NO se recomienda conectar ningún otro dispositivo USB a los puertos adyacentes.

#### Vista inferior

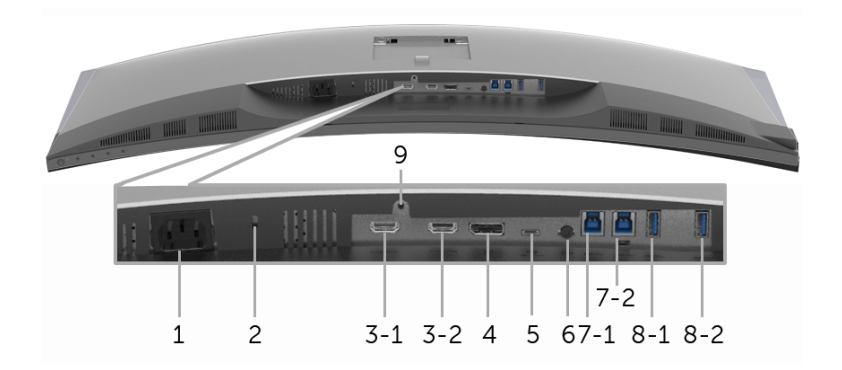

#### Vista inferior sin soporte de monitor

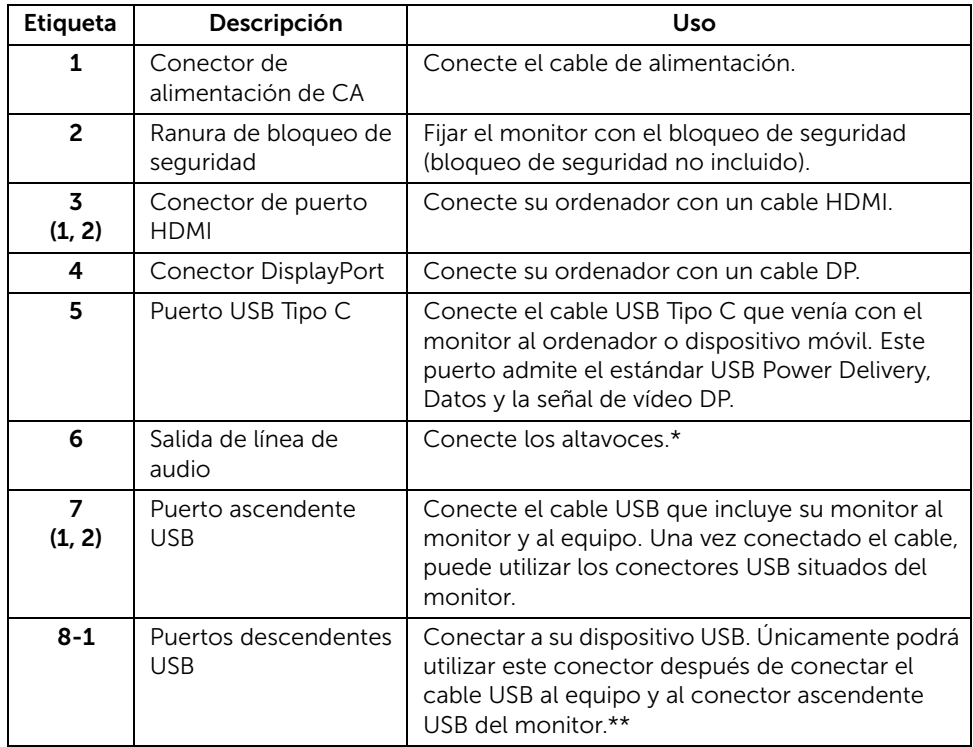

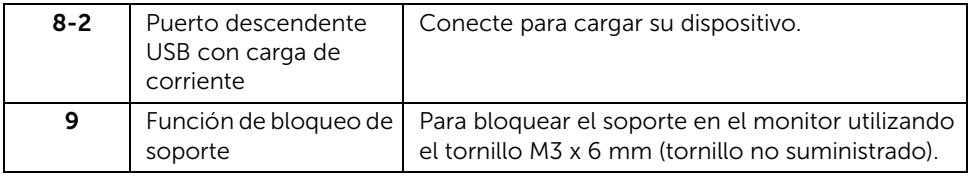

\* El uso de los auriculares no es compatible con el conector de salida de línea de audio. \*\* Para evitar interferencias en la señal, cuando se haya conectado un dispositivo USB a un puerto USB descendente, NO se recomienda conectar ningún otro dispositivo USB a los puertos adyacentes.

# <span id="page-11-1"></span><span id="page-11-0"></span>Especificaciones del monitor

## Especificaciones del panel plano

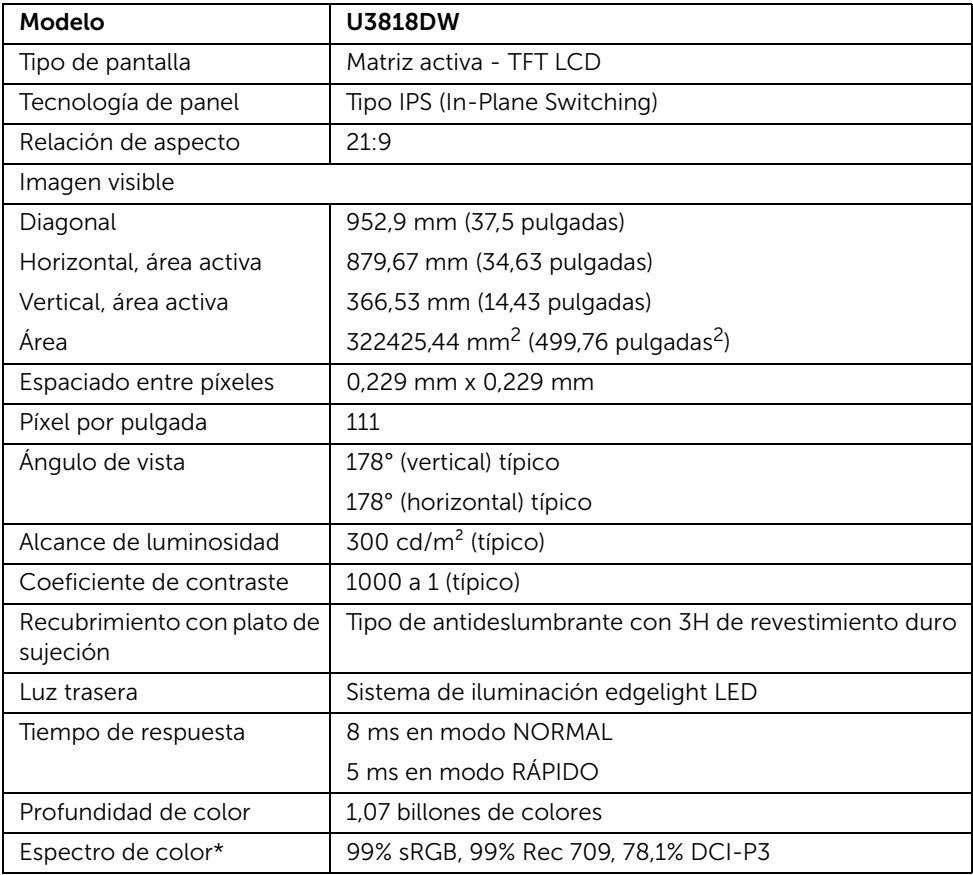

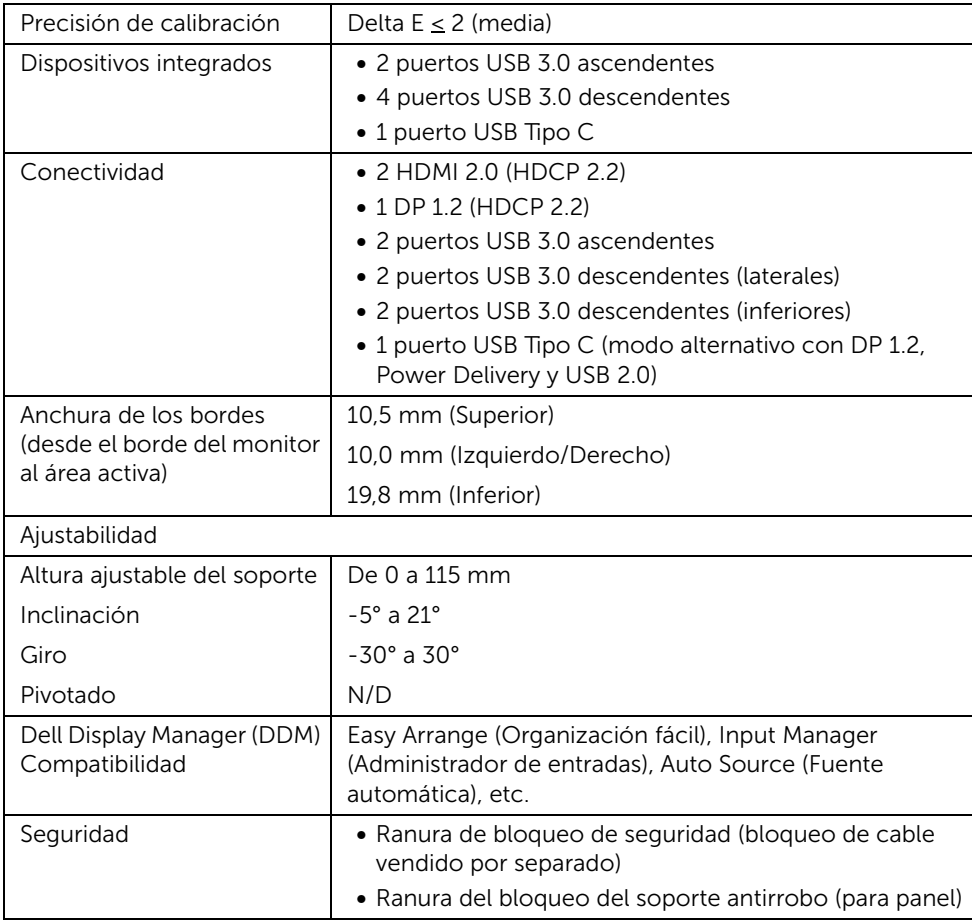

\* Solo en panel nativo, bajo el Modo Personalizado.

# Especificaciones de resolución

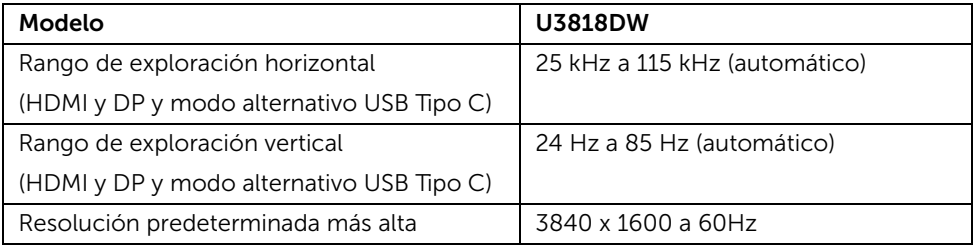

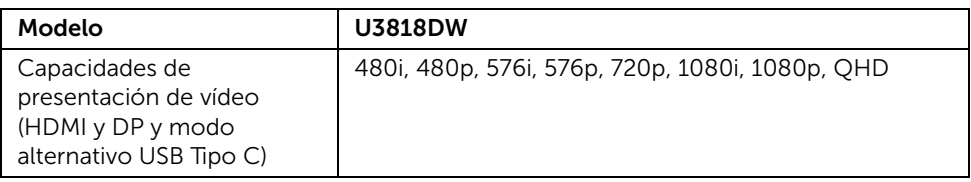

### Modos de muestra predeterminados

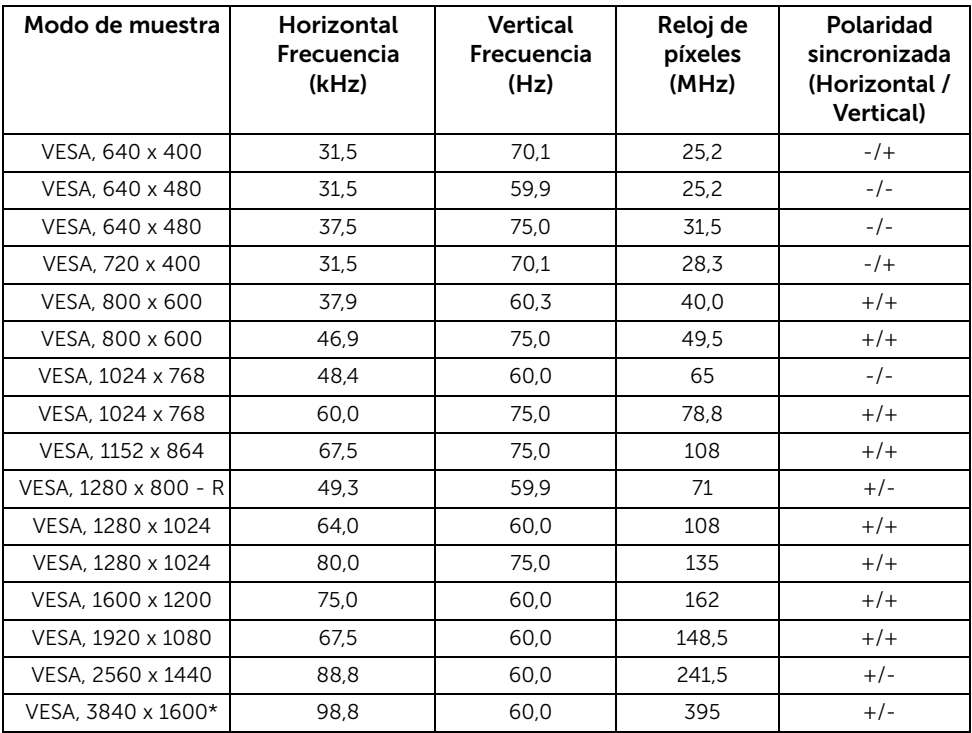

\* Requiere una tarjeta gráfica que admita HDMI 2.0.

#### Especificaciones eléctricas

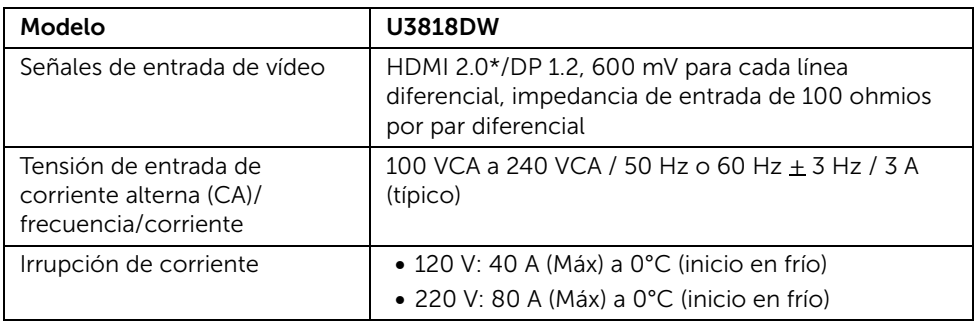

\* No admite la especificación opcional HDMI 2.0, incluye canal Ethernet HDMI (HEC), canal de retorno de audio (ARC), estándar para formato 3D y resoluciones, y estándar para resolución de cine digital 4K.

#### Especificaciones del altavoz

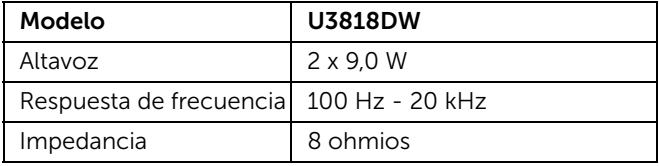

#### Características físicas

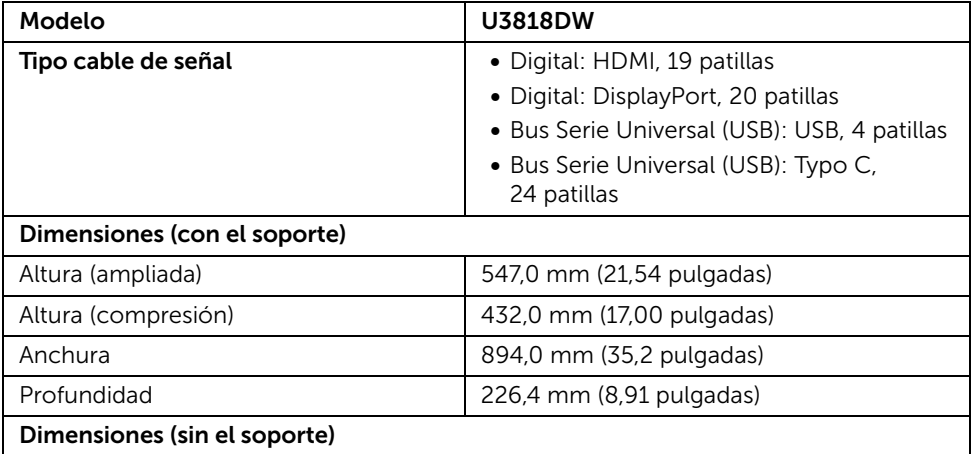

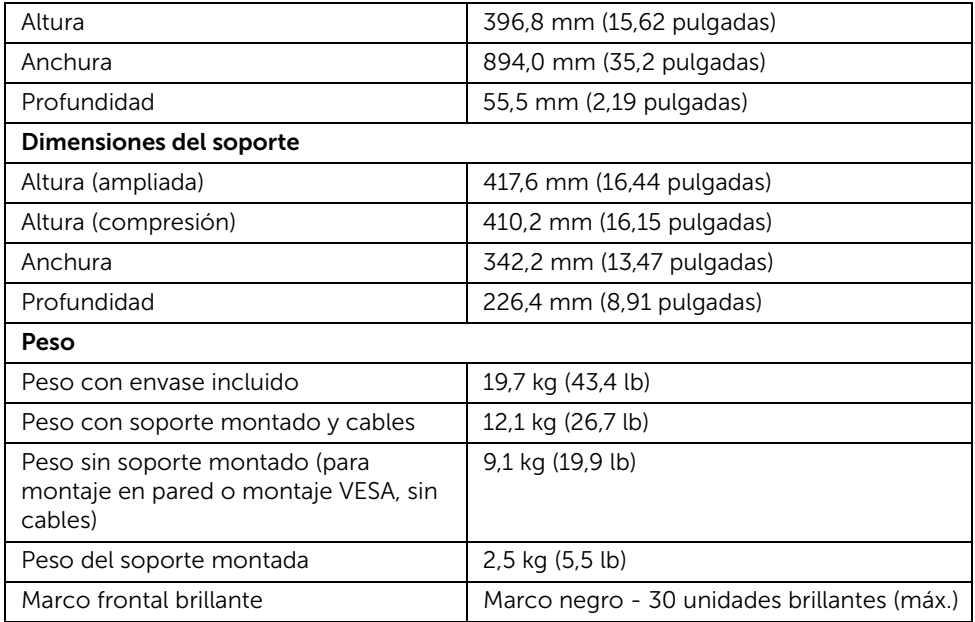

# Características medioambientales

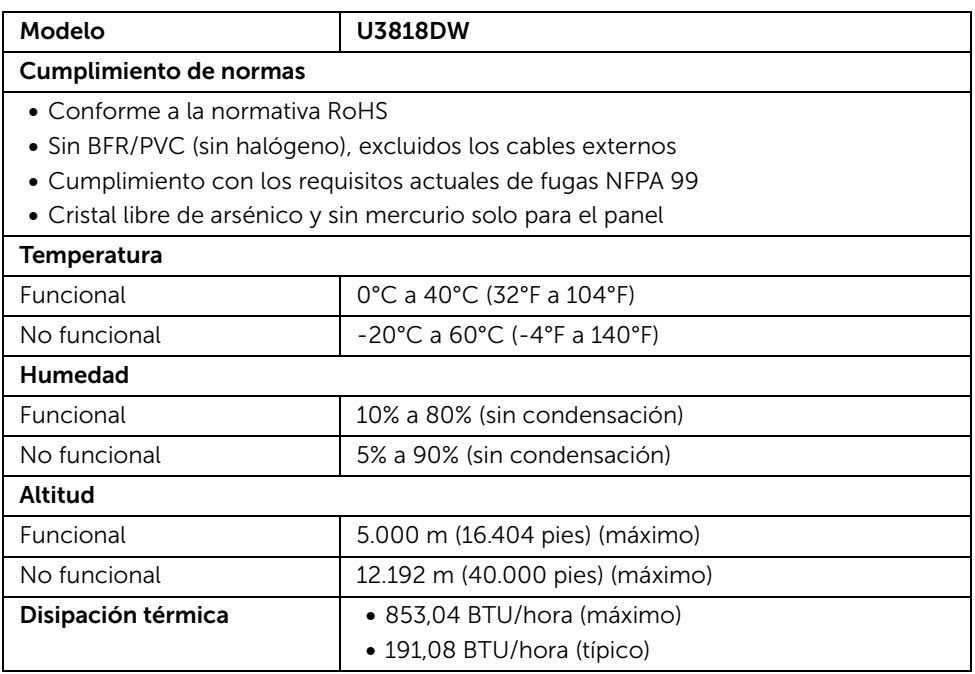

#### <span id="page-16-0"></span>Modos de gestión de la corriente

Si ha instalado en su PC una tarjeta de gráficos o software de VESA compatible con DPM™, el monitor puede reducir automáticamente el consumo de energía cuando no lo use. Esto se denomina *Modo de ahorro de energía*\*. Si el equipo detecta una entrada desde el teclado, ratón u otros dispositivos de entrada, el monitor podrá continuar automáticamente su funcionamiento. La tabla a continuación le muestra el consumo de energía y los símbolos de esta función automática de ahorro de energía.

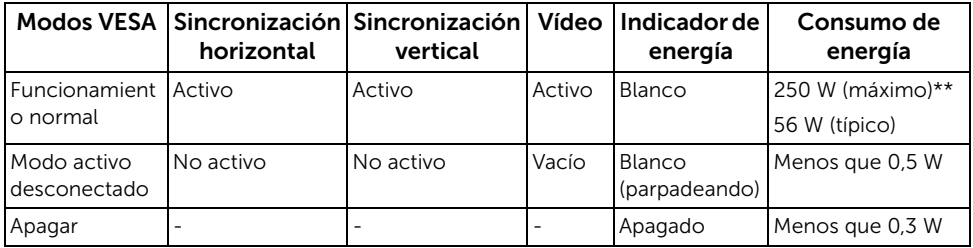

Las funciones OSD solo en el modo de funcionamiento normal. Al pulsar cualquier botón en el Modo activo desconectado, se mostrará el siguiente mensaje:

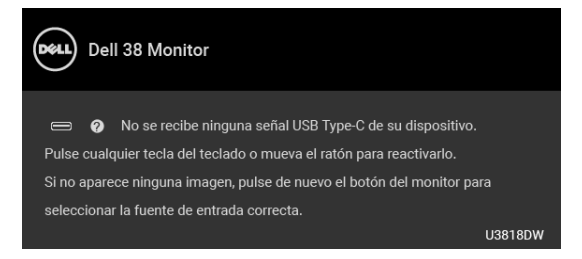

Active su equipo y el monitor para acceder al menú OSD.

NOTA: El mensaje puede diferir ligeramente según la señal de entrada conectada. U

\* Solo puede alcanzarse un nivel de consumo de energía cero desconectando el cable principal de la pantalla.

\*\* Consumo máximo de energía se mide en el estado de la luminancia máxima, y USB activo.

Este documento es solamente a título informativo y refleja el rendimiento del laboratorio. El producto puede funcionar de forma diferente dependiendo del software, los componentes y los periféricos solicitados y no tiene obligación de actualizar tal información. En consecuencia, el cliente no debe basarse en esta información y tomar decisiones sobre tolerancias eléctricas o de cualquier otro tipo. No hay ninguna garantía expresa o implícita en cuanto a la exactitud o integridad.

## Asignación de patillas

#### Conector DisplayPort

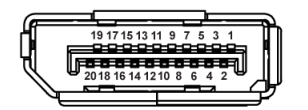

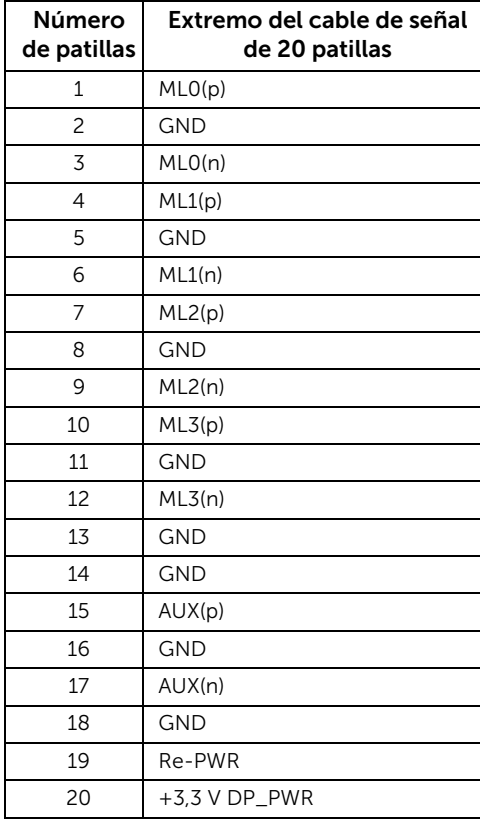

#### Conector HDMI

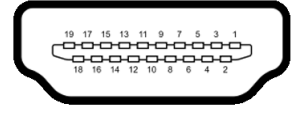

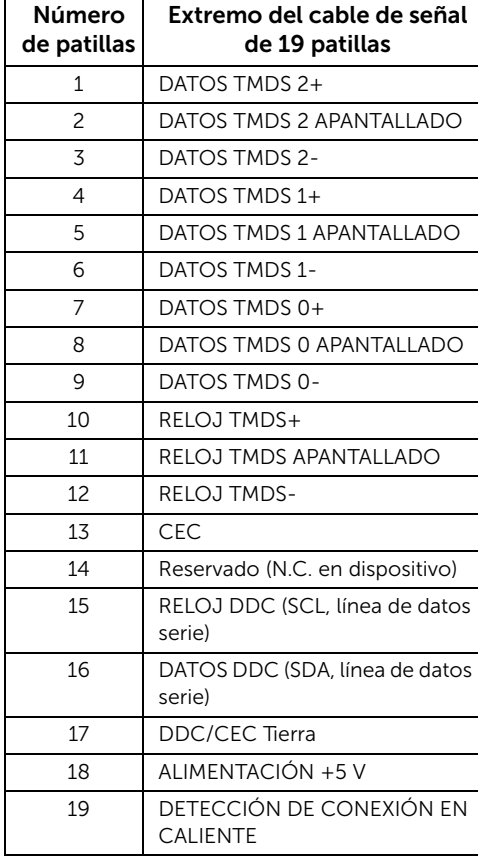

# <span id="page-19-0"></span>Compatibilidad Plug and Play

Puede instalar el monitor con cualquier sistema compatible con Plug and Play. El monitor proporciona automáticamente al PC los datos de identificación de reproducción extendida (EDID) utilizando protocolos de canal de datos de muestra (DDC) para que el sistema puede configurarse y mejorar los ajustes de visionado. La mayoría de las instalaciones de monitor se realizan de forma automática; puede seleccionar distintos parámetros si lo desea. Para más información acerca de cómo modificar la configuración del monitor, consulte [Uso del monitor](#page-32-3).

# <span id="page-19-1"></span>Interfaz para Universal serial Bus (USB)

Esta sección ofrece información acerca de los puertos USB disponibles en el monitor.

NOTA: Este monitor es compatible con USB 3.0 de alta velocidad.

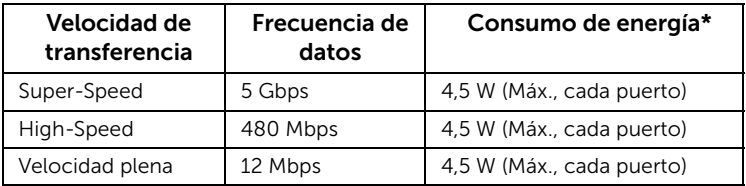

\* Hasta 2 A en puerto descendente USB (puerto con icono de batería  $SSE[0]$  con dispositivos según BC1.2 o dispositivos USB normales.

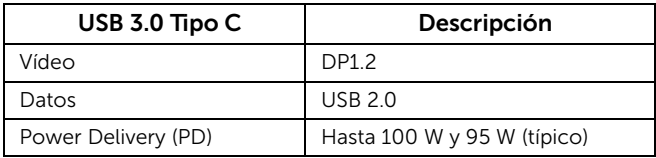

### Conector ascendente USB

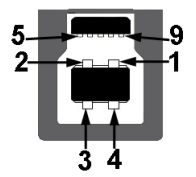

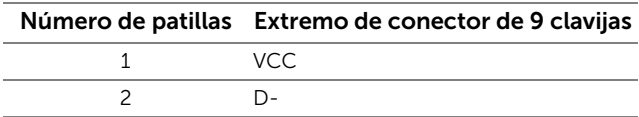

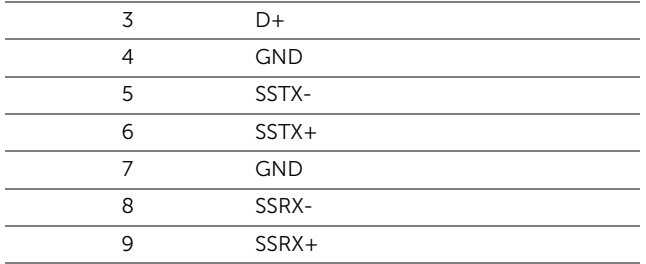

### Conector descendente USB

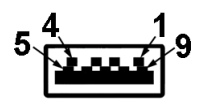

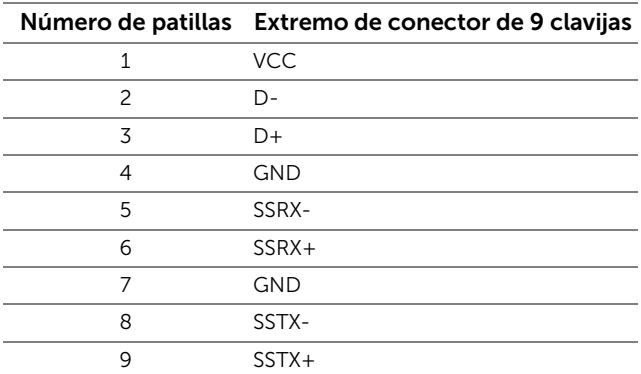

# Conector USB Tipo C

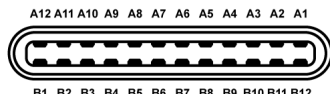

B1 B2 B3 B4 B5 B6 B7 B8 B9 B10 B11 B12

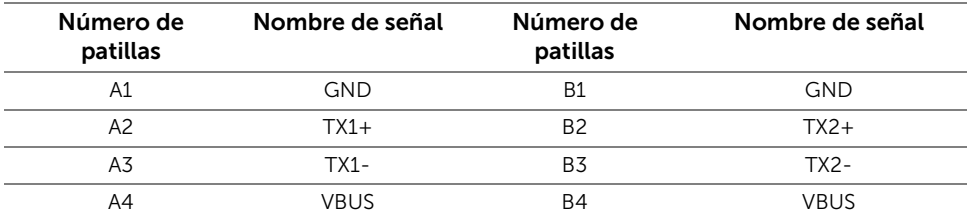

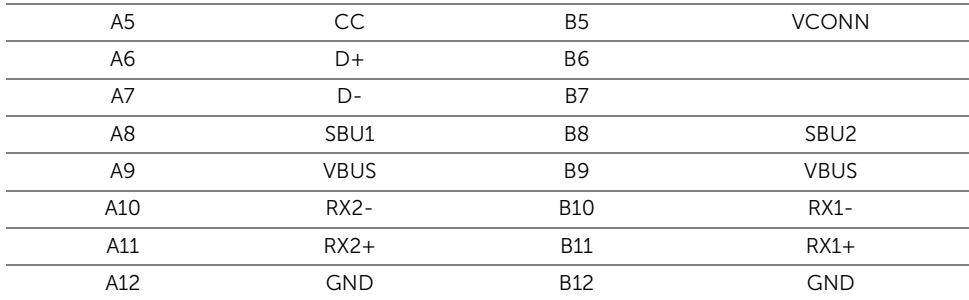

#### Puertos USB

- 1 puerto USB Tipo C inferiores
- 2 puerto USB 3.0 ascendente inferiores
- 2 puertos USB 3.0 descendentes inferiores
- 2 puertos USB 3.0 descendentes laterales
- Puerto de carga de corriente puerto con el icono de batería  $SSG_0$ ; admite la carga rápida de corriente si el dispositivo es compatible con BC1.2

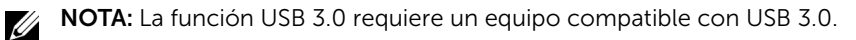

NOTA: La interfaz del monitor USB sólo funciona si el monitor está encendido o en modo de ahorro de energía. Si apaga el monitor y vuelve a encenderlo, los periféricos conectados podrían tardar unos segundos que continuar con su funcionamiento normal.

# <span id="page-21-0"></span>Política de píxel y calidad del monitor LCD

Durante el proceso de fabricación del monitor LCD no es poco común que uno o más píxeles queden fijados en un estado determinado, aunque resultan difíciles de ver y no afectan a la calidad o usabilidad de la pantalla. Para más información acerca de la calidad de píxel de los monitores Dell, consulte el sitio de soporte de Dell en la dirección: <http://www.dell.com/support/monitors>.

# <span id="page-22-0"></span>Directrices de mantenimiento

### Limpieza del monitor

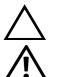

PRECAUCIÓN: Lea y siga [Instrucciones de seguridad](#page-58-4) antes de limpiar el monitor.

ADVERTENCIA: Antes de limpiar el monitor, desenchufe el cable de corriente de la toma eléctrica.

Para conseguir los mejores resultados, siga la siguiente lista de instrucciones durante el desembalaje, limpieza o manipulación de su monitor:

- Para limpiar la pantalla antiestática, moje un paño limpio y suave en agua. Si es posible, utilice un tejido especial para la limpieza de pantallas o una solución adecuada a la protección antiestática. No utilice benceno, disolvente, amoniaco, limpiadores abrasivos o aire comprimido.
- Utilice un paño cálido y ligeramente humedecido para limpiar el monitor. Evite el uso de detergentes de ningún tipo. Algunos detergentes dejan una película lechosa en el plástico.
- Si observa un polvo blanco cuando desembale el monitor, límpielo con un paño.
- Trate el monitor con cuidado. Los plásticos de color oscuro pueden rayarse mostrando marcas blancas con mayor facilidad que los monitores de color claro.
- Para conservar la mejor calidad de imagen en su monitor, utilice un salvapantallas dinámico y apague su monitor mientras no se encuentre en uso.

# <span id="page-23-1"></span><span id="page-23-0"></span>Acople de la base

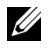

NOTA: La base se entrega desinstalada cuando el monitor se envía desde la fábrica.

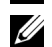

NOTA: Esto es aplicable a los monitores con soporte. Cuando se adquiere cualquier soporte, por favor consulte la respectiva guía de soporte de instalación para obtener instrucciones de instalación.

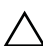

#### PRECAUCIÓN: No retire el monitor del paquete de embalaje antes de acoplar el soporte.

Para conectar el soporte del monitor:

- 1 Siga las instrucciones en las solapas de la caja para retirar el soporte del acolchado superior que lo sujeta.
- 2 Inserte los bloques de la base de soporte completamente en la ranura del soporte.
- 3 Levante el asidero del tornillo y gire el tornillo hacia la derecha.
- 4 Tras apretar completamente el tornillo, plieque el asidero del tonillo dejándolo plano en la posición de receso.

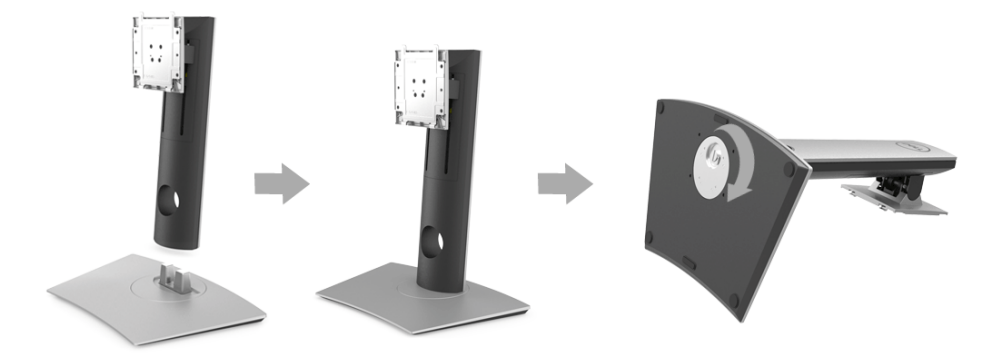

5 Levante la cubierta, como se muestra, para exponer el área VESA para el montaje del soporte.

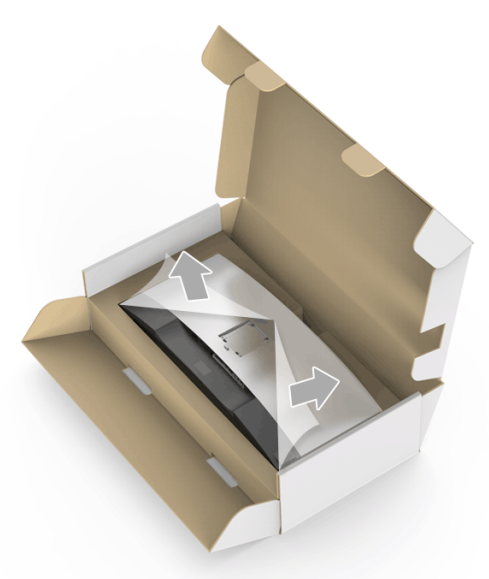

- 6 Acople el soporte al monitor.
	- a Encaje el surco de la parte trasera del monitor con las dos pestañas de la parte superior del soporte.
	- **b** Presione el soporte hasta que encaje en su lugar.

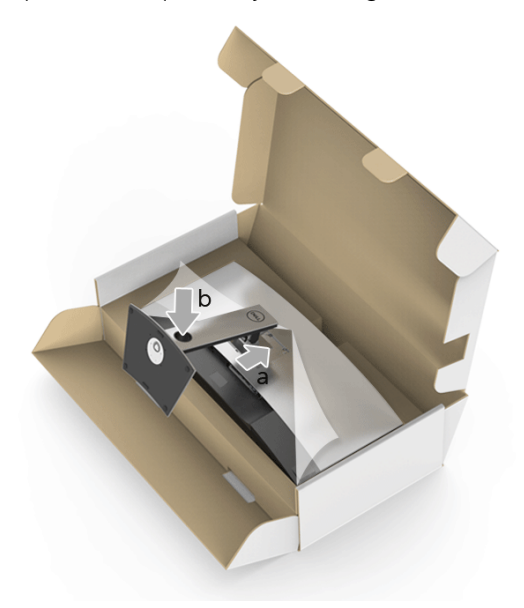

- 7 Coloque el monitor en vertical.
	- a Deslice una mano por el área recortada en el acolchado inferior y, con la otra sujete el soporte.
	- b Levante el monitor con cuidado para evitar que se deslice o caiga.

 $\wedge$  PRECAUCIÓN: No ejerza presión sobre la pantalla del panel cuando levante el monitor.

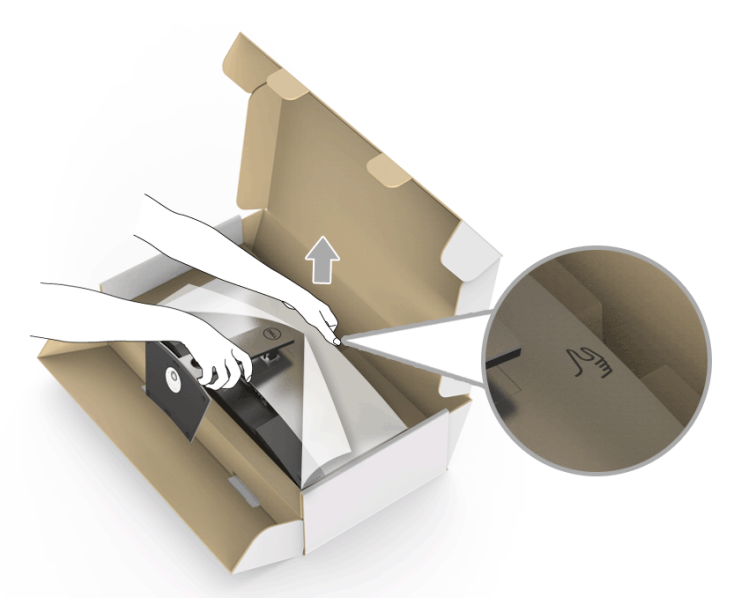

8 Retire la cubierta del monitor.

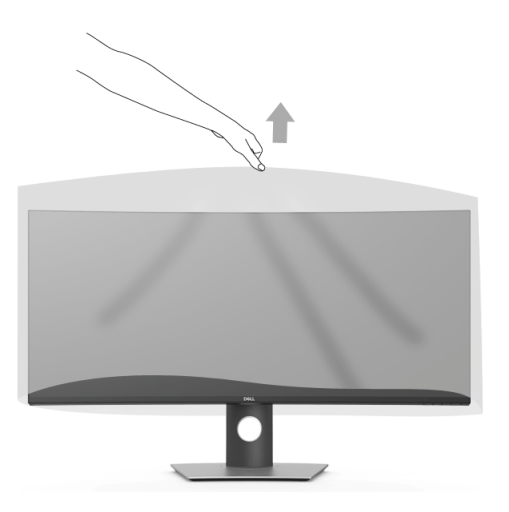

# <span id="page-26-0"></span>Conexiones del monitor

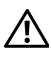

ADVERTENCIA: Antes de empezar con cualquiera de los procedimientos de esta sección, siga [Instrucciones de seguridad.](#page-58-4)

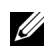

NOTA: No conecte todos los cables al equipo al mismo tiempo.

Para conectar el monitor a su equipo:

- 1 Apague el equipo y desconecte el cable de corriente.
- 2 Conecte el cable HDMI/DP/USB Tipo C del monitor a su ordenador o a su dispositivo USB Tipo C.

#### Conectar el cable HDMI

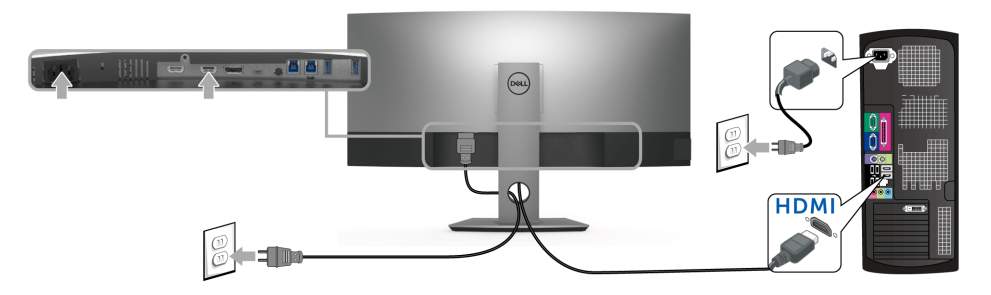

- NOTA: El ajuste predeterminado de fábrica en el U3818DW es HDMI 2.0. Si el <u>U</u> monitor no muestra ningún contenido tras conectar el cable HDMI, siga los pasos que se indican a continuación para cambiar el ajuste de HDMI 2.0 a HDMI 1.4:
	- Pulse el segundo botón junto al botón  $\bigoplus$  para activar el menú OSD.
	- Utilice los botones  $\bigcirc$  y  $\bigcirc$  para resaltar **Fuente entrada**, y luego utilice el

botón **D** para acceder al submenú.

- Utilice los botones  $\bigotimes_{y}$   $\bigotimes_{p}$  para resaltar **HDMI**.
- Mantenga pulsado el botón  $\vee$  durante 10 segundos aproximadamente y aparecerá el mensaje de configuración de HDMI.

Utilice el botón  $\heartsuit$  para seleccionar **Deshabilitado** y cambiar la configuración.

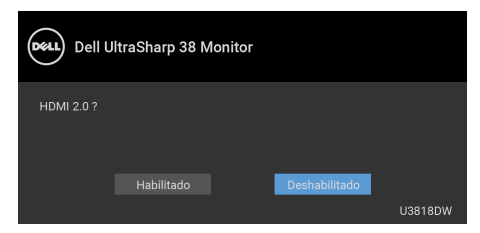

Repita los pasos anteriores para cambiar la configuración del formato HDMI en caso necesario.

#### Conectar el cable DisplayPort (DP a DP)

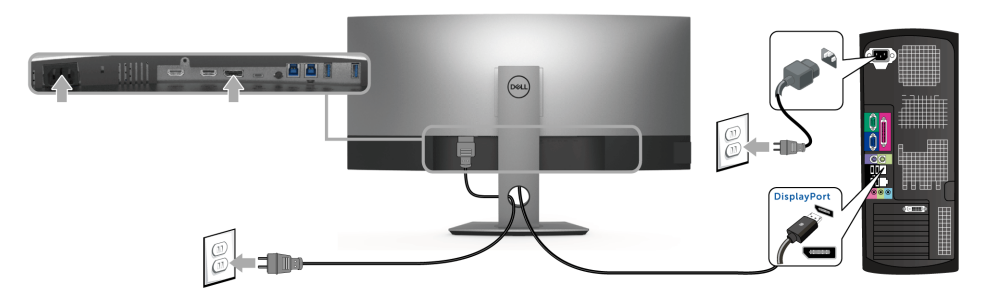

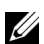

NOTA: El ajuste predeterminado de fábrica en el U3818DW es DP1.2. Si el monitor no muestra ningún contenido tras conectar el cable DP, siga los pasos que se indican a continuación para cambiar el ajuste de DP1.2 a DP1.1:

- Pulse el segundo botón junto al botón  $\bigoplus$  para activar el menú OSD.
- Utilice los botones  $\bigcirc$  y  $\bigcirc$  para resaltar **Fuente entrada**, y luego utilice el

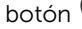

botón **>** para acceder al submenú.

- Utilice los botones  $\bigcirc$  y  $\bigcirc$  para resaltar DP.
- Mantenga pulsado el botón  $\vee$  durante 10 segundos aproximadamente y aparecerá el mensaje de configuración de DP.

Utilice el botón  $\vee$  para seleccionar **Deshabilitado** y cambiar la configuración.

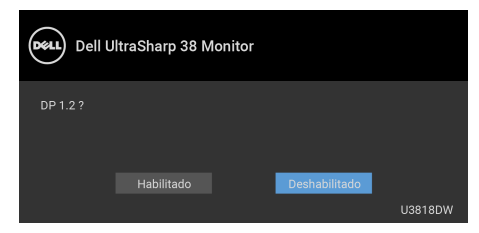

Repita los pasos anteriores para cambiar la configuración del formato DP en caso necesario.

#### Conexión del cable USB Tipo C

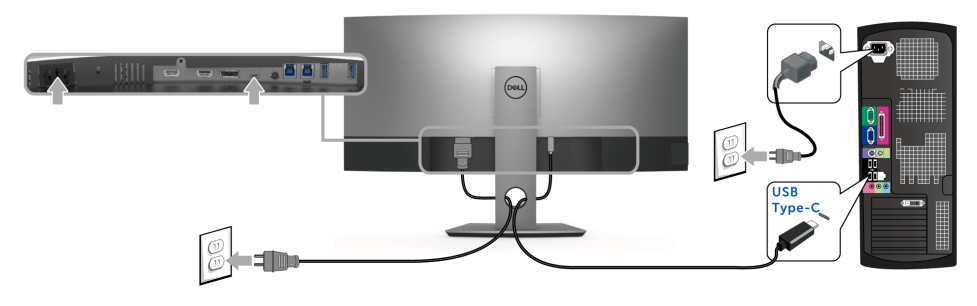

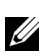

NOTA: Utilice únicamente el cable USB Tipo C que se entrega con su monitor.

- Este puerto admite el modo alternativo DisplayPort (solo estándar DP 1.2).
- El puerto compatible con USB Tipo C Power Delivery (PD Versión 2.0) suministra hasta 100 W de potencia.
- Si su portátil necesita más de 95 W para funcionar y la batería está agotada, es posible que no se encienda ni se cargue con el puerto USB PD de U3818DW.

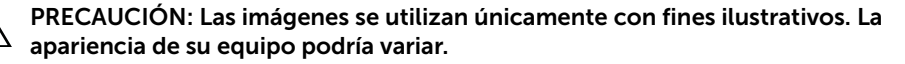

#### Conectar el cable USB 3.0

NOTA: Para prevenir daños o pérdida de datos, antes de cambiar los puertos  $\mathscr{U}$ ascendentes USB, asegúrese de que el ordenador conectado al puerto ascendente USB del monitor NO está utilizando ningún dispositivo USB.

Después de conectar el cable HDMI/DP/USB Tipo C, siga el procedimiento siguiente para conectar el cable USB 3.0 al equipo y configurar el monitor:

- 1 a. Conexión de un ordenador: conecte el puerto ascendente USB 3.0 (cable suministrado) a un puerto USB 3.0 apropiado en su equipo. **b. Conexión de dos ordenadores\*:** conecte los puertos ascendentes USB 3.0 a los puertos USB 3.0 apropiados en los dos ordenadores. Después, utilice el menú OSD para seleccionar entre las dos fuentes ascendentes USB y las fuentes de entrada. Consulte la sección [Cambiar selección USB](#page-41-0).
- 2 Conecte los periféricos USB 3.0 a los puertos USB 3.0 descendentes del monitor.
- 3 Conecte los cables de alimentación del equipo (o equipos) y el monitor a una toma cercana.

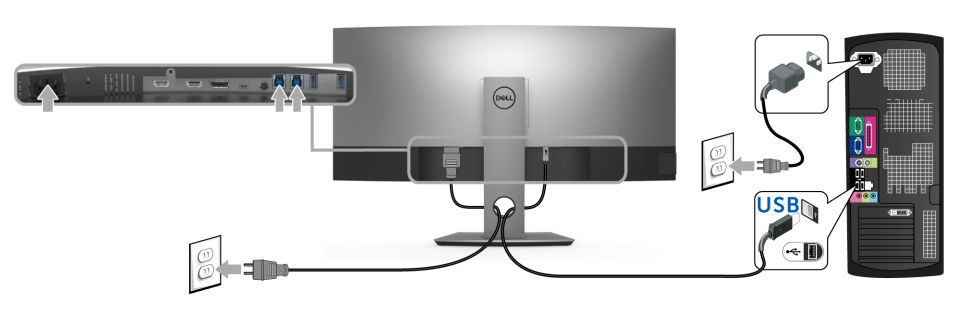

a. Conexión de un ordenador

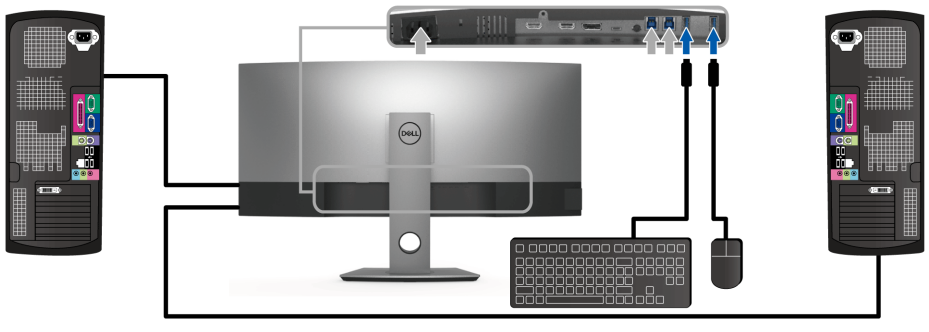

b. Conexión de dos ordenadores

\* Cuando conecte dos ordenadores al monitor, los puertos descendentes USB del monitor para el teclado y el ratón se pueden asignar a señales de entrada diferentes de los dos ordenadores cambiando el ajuste de Selección de USB en el menú OSD. (Consulte [Selección de USB](#page-42-0) para más detalles).

- 4 Encienda el monitor y el equipo. Si el monitor muestra una imagen, la instalación se ha completado. Si no muestra una imagen, consulte [Problemas específicos de Bus Serie Universal \(USB\).](#page-56-1)
- 5 Utilice el soporte de cable de la base del monitor para organizar los cables.

# <span id="page-30-0"></span>Organización de los cables

![](_page_30_Picture_1.jpeg)

Después de conectar todos los cables necesarios al monitor y al PC, (consulte [Conexiones del monitor](#page-26-0) para conectar los cables), utilice la ranura de sujeción de cables para organizarlos correctamente tal y como se muestra arriba.

# <span id="page-30-1"></span>Extracción del soporte del monitor

NOTA: Para evitar que se arañe o dañe la pantalla LCD curvada al extraerla del soporte, asegúrese de colocar el monitor sobre una superficie limpia y acolchada. El contacto directo con objetos duros puede dañar el monitor curvado.

![](_page_30_Picture_6.jpeg)

NOTA: Esto es aplicable a los monitores con soporte. Cuando se adquiere cualquier soporte, por favor consulte la respectiva guía de soporte de instalación para obtener instrucciones de instalación.

![](_page_30_Picture_8.jpeg)

Para extraer la base:

- 1 Coloque el monitor sobre una superficie suave o acolchada.
- 2 Mantenga pulsado el botón de liberación de la base.
- **3** Levante la base y aléjela del monitor.

# <span id="page-31-0"></span>Montaje en pared (opcional)

![](_page_31_Picture_1.jpeg)

(Tamaño de tornillo: M4 x 10 mm).

Consulte las instrucciones que se incluyen con el kit de montaje en pared compatible con VESA.

- 1 Coloque el panel del monitor sobre un tejido suave o acolchado expandido sobre una mesa plana y estable.
- 2 Extraiga el soporte.
- 3 Utilice un destornillador de estrella Phillips para extraer los cuatro tornillos que sostienen la cubierta de plástico.
- 4 Instale la abrazadera de montaje del kit de montaje en pared en el monitor.
- 5 Monte el monitor en la pared siguiendo las instrucciones que se incluyen con el kit de montaje en pared.

![](_page_31_Picture_9.jpeg)

NOTA: Utilizar solo con abrazaderas de montaje en pared con homologación UL de capacidad mínima en peso/carga soportada de 36,4 Kg.

# <span id="page-32-3"></span><span id="page-32-1"></span><span id="page-32-0"></span>Encienda el monitor

Pulse el botón  $\bigoplus$  para encender el monitor.

![](_page_32_Picture_3.jpeg)

# <span id="page-32-2"></span>Uso del panel frontal

Utilice los botones de control situados en la parte frontal del monitor para ajustar la configuración.

![](_page_32_Picture_6.jpeg)

La siguiente tabla describe los botones del panel frontal:

![](_page_32_Picture_71.jpeg)

![](_page_33_Picture_139.jpeg)

#### Botones del panel delantero

Utilice los botones situados en la parte frontal del monitor para ajustar la configuración de la imagen.

![](_page_33_Picture_3.jpeg)

![](_page_33_Picture_140.jpeg)

![](_page_34_Picture_123.jpeg)

# <span id="page-34-0"></span>Uso del menú en pantalla (OSD)

#### <span id="page-34-1"></span>Acceso al sistema de menús

- NOTA: Si cambia la configuración y accede a otro menú o sale del menú OSD, el U monitor guardará los cambios automáticamente. Los cambios también se guardarán si cambia la configuración y espera a que desaparezca el menú OSD.
	- 1 Pulse el botón **d** para abrir el menú OSD y ver el menú principal.

![](_page_34_Figure_5.jpeg)

- 2 Pulse los botones  $\bigcirc$  y  $\bigcirc$  para moverse por las opciones de configuración. Al moverse de un icono a otro se marcará el nombre de la opción. Consulte la tabla siguiente para ver una lista completa de todas las opciones disponibles para el monitor.
- 3 Pulse el botón **D**una vez para activar la opción marcada.
- 4 Pulse los botones  $\bigcirc_y \bigcirc_y$  para seleccionar el parámetro que desee.
- 5 Pulse para acceder al submenú y luego utilice los botones de dirección, según los indicadores del menú, para realizar cambios.

# 6 Seleccione la opción  $\bullet$  para volver al menú principal.

![](_page_35_Picture_82.jpeg)

<span id="page-36-0"></span>Fuente entrada Utilice el menú Fuente entrada para seleccionar una de las distintas señales de vídeo conectadas a su monitor.

![](_page_36_Picture_2.jpeg)

![](_page_36_Picture_3.jpeg)

![](_page_36_Picture_104.jpeg)

![](_page_37_Picture_144.jpeg)

![](_page_37_Picture_1.jpeg)

Formato color Le permite el modo de entrada de vídeo en:

#### entrada

RGB: seleccione esta opción si su monitor está conectado a un ordenador (o un reproductor de DVD) a través de un cable DP o HDMI o USB Tipo C.

YPbPr: seleccione esta opción si su reproductor de DVD solo admite la salida YPbPr.

![](_page_38_Picture_4.jpeg)

![](_page_38_Picture_5.jpeg)

![](_page_38_Picture_124.jpeg)

![](_page_39_Picture_170.jpeg)

![](_page_39_Picture_1.jpeg)

![](_page_39_Picture_171.jpeg)

П

PIP/PBP Esta función abre una ventana con una imagen de otra fuente de entrada.

![](_page_40_Picture_2.jpeg)

![](_page_40_Picture_3.jpeg)

![](_page_40_Picture_85.jpeg)

NOTA: En el modo PBP, las imágenes se mostrarán en el centro de la pantalla y no a pantalla completa.

Modo PIP/PBP Permite ajustar el modo PIP/PBP (Imagen en Imagen/Imagen por Imagen) en PIP pequeño, PIP grande o PBP. Puede desactivar esta función seleccionando Apagado.

![](_page_41_Figure_1.jpeg)

<span id="page-41-0"></span>![](_page_41_Picture_133.jpeg)

![](_page_42_Picture_0.jpeg)

#### <span id="page-42-0"></span>Selección de USB

Le permite ajustar el puerto ascendente USB para las señales de entrada (DP, HDMI 1 y HDMI 2), de forma que el puerto descendente USB del monitor (por ejemplo: teclado o ratón) se puede utilizar con las señales de entrada actuales al conectar un ordenador a cualquiera de los puertos ascendentes.

Cuando utilice solo un puerto ascendente, el puerto ascendentes conectado estará activo.

![](_page_42_Picture_4.jpeg)

![](_page_42_Picture_5.jpeg)

NOTA: Para prevenir daños o pérdida de datos, antes de cambiar los puertos ascendentes USB, asegúrese de que el ordenador conectado al puerto ascendente USB del monitor NO está utilizando ningún dispositivo USB.

![](_page_42_Picture_7.jpeg)

![](_page_42_Picture_8.jpeg)

![](_page_42_Picture_117.jpeg)

囯

Menú Seleccione esta opción para ajustar la configuración del menú OSD, como los idiomas del menú OSD, la cantidad de tiempo que el menú permanece en la pantalla y demás.

![](_page_43_Picture_2.jpeg)

 $\bullet\bullet\bullet\bullet$ 

![](_page_43_Picture_90.jpeg)

Personalizar

![](_page_44_Picture_2.jpeg)

![](_page_44_Picture_3.jpeg)

![](_page_44_Picture_120.jpeg)

![](_page_45_Picture_95.jpeg)

Dependiendo del grado de retención de imagen, el programa podría necesitar un cierto tiempo para funcionar. Puede activar esta función seleccionando Encendido.

![](_page_45_Picture_2.jpeg)

![](_page_45_Picture_3.jpeg)

![](_page_45_Picture_96.jpeg)

Restablecer Restablecer todos los ajustes a los valores predeterminados de fábrica.

![](_page_46_Picture_1.jpeg)

NOTA: Este monitor tiene una función integrada para calibrar automáticamente el brillo y compensar el envejecimiento del LED.

### Mensajes de advertencia del menú OSD

Cuando la función **Contraste dinámico** está habilitada (en estos modos predefinidos: Juegos o Película), se deshabilita el ajuste manual de brillo.

![](_page_46_Picture_5.jpeg)

Si el monitor no admite un modo de resolución concreto, aparecerá el mensaje siguiente:

![](_page_46_Picture_7.jpeg)

NOTA: El mensaje puede diferir ligeramente según la señal de entrada conectada. U

Significa que el monitor no puede sincronizarse con la señal que está recibiendo desde el PC. Consulte en [Especificaciones del monitor](#page-11-1) los rangos de Frecuencia horizontal y vertical compatibles con este monitor. El modo recomendado es 3840 x 1600.

Podrá ver el mensaje siguiente antes de desactivar la función DDC/CI:

![](_page_47_Picture_1.jpeg)

Si el monitor entra en el modo de **Ahorro energia**, aparecerá el siguiente mensaje:

![](_page_47_Picture_3.jpeg)

Active su equipo y el monitor para acceder al menú [OSD.](#page-34-0)

NOTA: El mensaje puede diferir ligeramente según la señal de entrada conectada. U

Si pulsa cualquier botón que no sea el botón de encendido, aparecerá alguno de los mensajes siguientes, dependiendo de la entrada seleccionada:

![](_page_47_Picture_7.jpeg)

NOTA: El mensaje puede diferir ligeramente según la señal de entrada conectada.

Si se selecciona la entrada USB Tipo C, HDMI o DP y no se conecta el cable correspondiente, se mostrará un cuadro de diálogo flotante como el siguiente.

![](_page_48_Picture_1.jpeg)

NOTA: El mensaje puede diferir ligeramente según la señal de entrada conectada. U

Consulte [Solución de problemas](#page-51-2) para más información.

# <span id="page-48-0"></span>Ajuste de la resolución máximo

Para configurar la resolución Máxima del monitor:

En Windows® 7, Windows® 8 y Windows® 8.1:

- 1 Sólo en Windows $^{\circledR}$  8 y Windows $^{\circledR}$  8.1, seleccione el mosaico Escritorio para cambiar a escritorio clásico.
- 2 Haga clic con el botón derecho del ratón sobre el escritorio y seleccione Resolución de pantalla.
- 3 Haga clic en la Lista desplegable de la Resolución de pantalla y seleccione 3840 x 1600.
- 4 Haga clic en Aceptar.

En Windows® 10:

- 1 Haga clic con el botón derecho del ratón en el escritorio, y después en Configuración de pantalla.
- 2 Haga clic en Configuración de pantalla avanzada.
- 3 Haga clic en la lista desplegable de Resolución y seleccione 3840 x 1600.
- 4 Haga clic en Aplicar.

Si no aparece 3840 x 1600 como una opción, puede que tenga que actualizar el controlador gráfico. Dependiendo de su equipo, realice alguno de los siguientes procedimientos:

Si dispone de un equipo de sobremesa o portátil Dell:

Acceda a <http://www.dell.com/support>, introduzca su identificador de servicio y descargue el último controlador disponible para su tarjeta gráfica.

Si está utilizando un equipo de otra marca (portátil o de sobremesa):

- Acceda al sitio de soporte de su equipo y descargue los controladores gráficos más actualizados.
- Acceda al sitio web de su tarjeta gráfica y descargue los controladores gráficos más actualizados.

# <span id="page-49-0"></span>Uso de las funciones de inclinación, balanceo y extensión vertical

![](_page_49_Picture_4.jpeg)

#### Inclinación, balanceo

Con el soporte conectado al monitor, puede inclinar y girar el monitor en el ángulo de visualización más cómodo.

![](_page_49_Figure_7.jpeg)

NOTA: El soporte se entrega desinstalada cuando el monitor se envía desde la fábrica.

#### Extensión vertical

![](_page_50_Picture_1.jpeg)

NOTA: El soporte se extiende verticalmente hasta 115 mm. Las figuras siguientes ilustran cómo extender el soporte verticalmente.

![](_page_50_Picture_3.jpeg)

<span id="page-51-2"></span><span id="page-51-0"></span>ADVERTENCIA: Antes de empezar con cualquiera de los procedimientos de esta sección, siga [Instrucciones de seguridad.](#page-58-4)

# <span id="page-51-1"></span>Test automático

El monitor le proporciona una función de comprobación automática que verifica que el monitor funciona adecuadamente. Si el monitor y el PC están conectados correctamente pero la pantalla del monitor permanece oscura, ejecute la comprobación automática de la manera siguiente:

- 1 Apague el PC y el monitor.
- 2 Desconecte el cable del vídeo de la parte trasera del PC.
- 3 Encienda el monitor.

Aparecerá el cuadro de diálogo flotante en la pantalla (contra un fondo negro) si el monitor no detecta una señal de vídeo y está funcionando correctamente. Cuando se encuentre en el modo de comprobación automática, la luz LED permanece en blanco. Dependiendo también de la entrada seleccionada, uno de los diálogos que se muestra a continuación será examinado en la pantalla.

![](_page_51_Picture_8.jpeg)

- Ų NOTA: El mensaje puede diferir ligeramente según la señal de entrada conectada.
	- 4 Este cuadro también aparece durante el funcionamiento normal del sistema si el cable del vídeo se desconecta o resulta dañado.
	- 5 Apague el monitor y vuelva a conectar el cable del vídeo; encienda el PC y el monitor.

Si la pantalla de su monitor permanece vacía después de llevar a cabo el procedimiento anterior, compruebe el controlador de vídeo y el equipo, ya que el monitor funciona correctamente.

# <span id="page-52-0"></span>Diagnóstico integrado

Su monitor dispone de una herramienta de diagnóstico integrado que le ayudará a determinar si el problema que experimenta es un problema de su monitor, o del sistema informático y la tarieta gráfica.

![](_page_52_Picture_2.jpeg)

NOTA: Puede ejecutar el diagnóstico integrado solo si desconecta el cable de vídeo y el monitor se encuentra en *el modo de prueba*.

![](_page_52_Picture_4.jpeg)

Para realizar el diagnóstico integrado:

- 1 Asegúrese de que la pantalla está limpia (que no existan partículas de polvo en la superficie de la pantalla).
- 2 Desconecte el cable de vídeo de la parte trasera del equipo o el monitor. El monitor pasará entonces al modo de comprobación.
- 3 Mantenga pulsado el **Botón 1** en el panel delantero durante 5 segundos. Aparecerá una pantalla gris.
- 4 Inspeccione con cuidado si existen anormalidades en la pantalla.
- 5 Presione el **Botón 1** de nuevo en el panel delantero. El color de la pantalla cambiará a rojo.
- 6 Inspeccione si existen anormalidades en la pantalla.
- **7** Repita los pasos  $5 \vee 6$  para verificar las pantallas verde, azul, negro, blanca  $\vee$  de texto.

La prueba habrá finalizado cuando aparezca la pantalla de texto. Para salir, pulse de nuevo el Botón 1.

Si no detecta ninguna anormalidad en la pantalla después de utilizar la herramienta de diagnóstico integrada, significa que el monitor funciona correctamente. Compruebe la tarjeta de vídeo y el equipo.

# <span id="page-53-0"></span>Problemas usuales

La tabla siguiente contiene información general sobre problemas usuales en este tipo de monitores y posibles soluciones.

![](_page_53_Picture_245.jpeg)

![](_page_54_Picture_296.jpeg)

![](_page_55_Picture_260.jpeg)

# <span id="page-55-0"></span>Problemas específicos del producto

![](_page_55_Picture_261.jpeg)

#### Síntomas específicos **Oué** experimenta Soluciones posibles La interfaz USB no funciona Los periféricos USB no funcionan • Compruebe que el monitor esté ENCENDIDO. • Vuelva a conectar el cable ascendente a su PC. • Reconecte los periféricos USB (conector descendente). • Apague y vuelva a encender el monitor de nuevo. • Reinicie el equipo. • Algunos dispositivos USB, como discos duros portátiles externos, requieren una corriente eléctrica más alta; conecte el dispositivo directamente al sistema informático. • Desconectar un cable USB ascendente al utilizar dos conexiones ascendentes. El puerto USB Tipo C no suministra alimentación Los periféricos USB no se pueden cargar • Compruebe que el dispositivo conectado es compatible con la especificación USB-C. El puerto USB Tipo C admite USB 3.1 con velocidades de hasta 10 Gbps y una salida de 95 W. • Compruebe que utiliza el cable USB Tipo C que se entrega con su monitor. La alta velocidad Los periféricos de la interfaz USB 3.0 es baja USB 3.0 de alta velocidad funcionan lentamente o no funcionan en absoluto • Compruebe que su PC es compatible con USB 3.0. • Algunos equipos tiene puertos USB 3.0, USB 2.0 y USB 1.1. Asegúrese de utilizar el puerto USB correcto. • Vuelva a conectar el cable ascendente a su PC. • Reconecte los periféricos USB (conector descendente). • Reinicie el equipo. El ratón inalámbrico no funciona o lo hace con lentitud No responde o responde lentamente • Aumente la distancia entre los periféricos USB 3.0 y el receptor USB inalámbrico. • Coloque el receptor USB inalámbrico lo más cerca posible del ratón inalámbrico. • Utilice un cable alargador de USB para colocar el receptor USB inalámbrico lo más distante posible del puerto USB 3.0.

# <span id="page-56-1"></span><span id="page-56-0"></span>Problemas específicos de Bus Serie Universal (USB)

# <span id="page-57-0"></span>Problemas específicos de los altavoces

![](_page_57_Picture_73.jpeg)

#### <span id="page-58-0"></span>ADVERTENCIA: Instrucciones de seguridad

![](_page_58_Picture_2.jpeg)

<span id="page-58-4"></span>ADVERTENCIA: Uso de controles, ajustes o procedimientos distintos de los especificados en esta documentación podría resultar exzona a choque, peligro eléctrico, y/o riesgos mecánicos.

Para más información sobre instrucciones de seguridad, consulte Información sobre seguridad, medio ambiente y normativas (SERI).

# <span id="page-58-1"></span>Declaración FCC (solo para EE.UU.)

Si desea más información sobre la Nota FCC y el resto de información reglamentaria, consulte la página web de normativas en [www.dell.com/regulatory\\_compliance](www.dell.com/regulatory_compliance).

# <span id="page-58-3"></span><span id="page-58-2"></span>Contacte con Dell

Los clientes en Estados Unidos pueden llamar al 800-WWW-DELL (800-999-3355).

![](_page_58_Picture_9.jpeg)

NOTA: Si no tiene una conexión a Internet activa, puede encontrar información de contacto en su factura de compra, nota de entrega, recibo o catálogo de productos Dell.

Dell proporciona varias opciones de soporte y de servicio en línea o por teléfono. La disponibilidad varía dependiendo del país y el producto, y puede que algunos servicios no estén disponibles en su zona.

- Asistencia técnica en línea ─ <www.dell.com/support/monitors>
- Contactar con Dell ─<www.dell.com/contactdell>